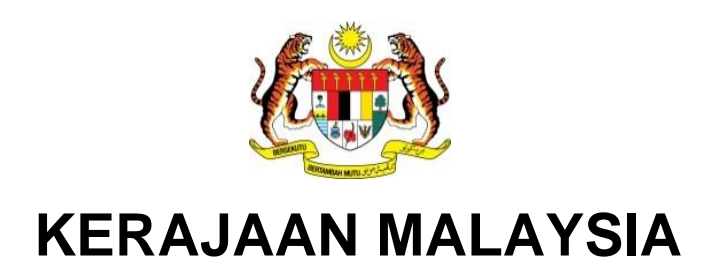

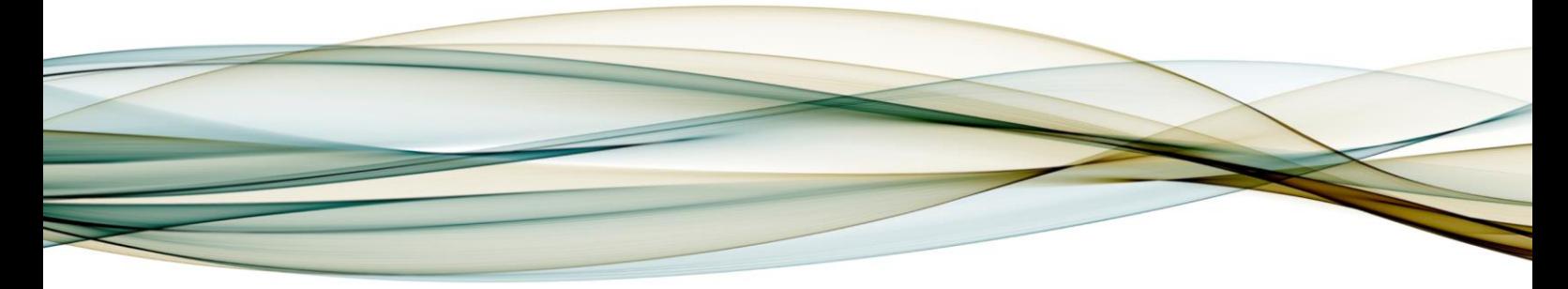

# **MANUAL PENGGUNA**

# **MODUL AKAUN BAYARAN**

**Data Induk**

**Versi 1.0**

For

**JABATAN AKAUNTAN NEGARA MALAYSIA** *iGFMAS PROJECT*

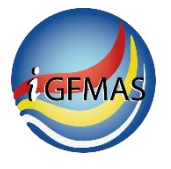

**TERHAD** 

# **PINDAAN DOKUMEN**

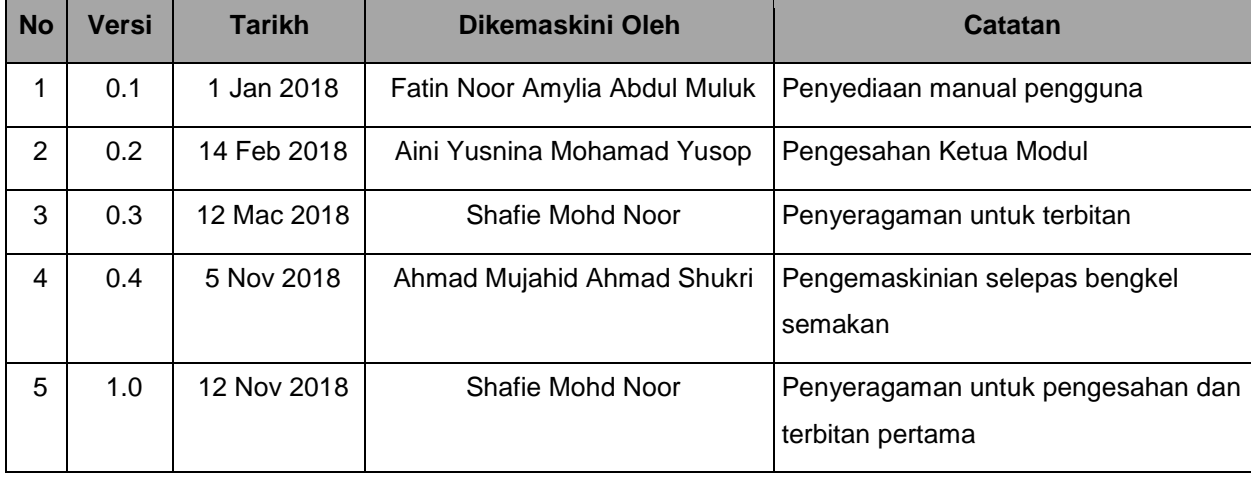

Dokumen ini telah dipinda dengan keterangan berikut:

# **ISI KANDUNGAN**

## **Muka Surat**

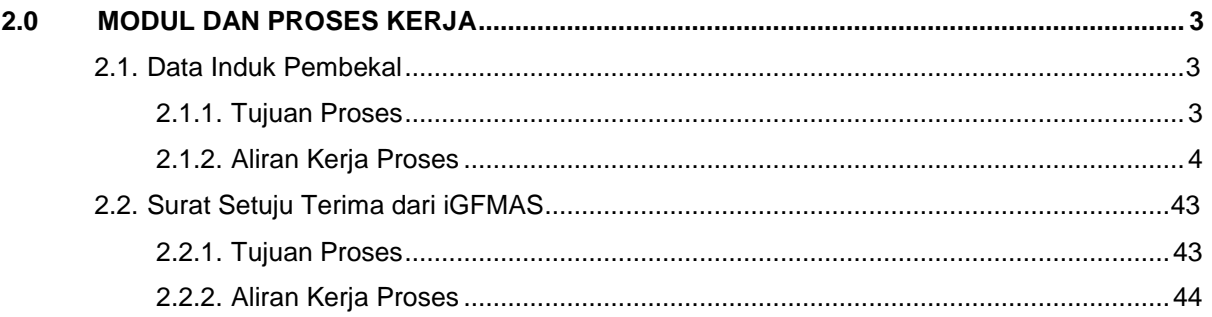

## <span id="page-3-0"></span>**2.0 MODUL DAN PROSES KERJA**

#### <span id="page-3-1"></span>**2.1. DATA INDUK PEMBEKAL**

#### <span id="page-3-2"></span>**2.1.1. Tujuan Proses**

Data Induk Pembekal internal merupakan pengwujudan data induk pembekal daripada SAP GUI. Proses ini melibatkan Pengwujudan, Perubahan, Paparan Data Induk Pembekal.

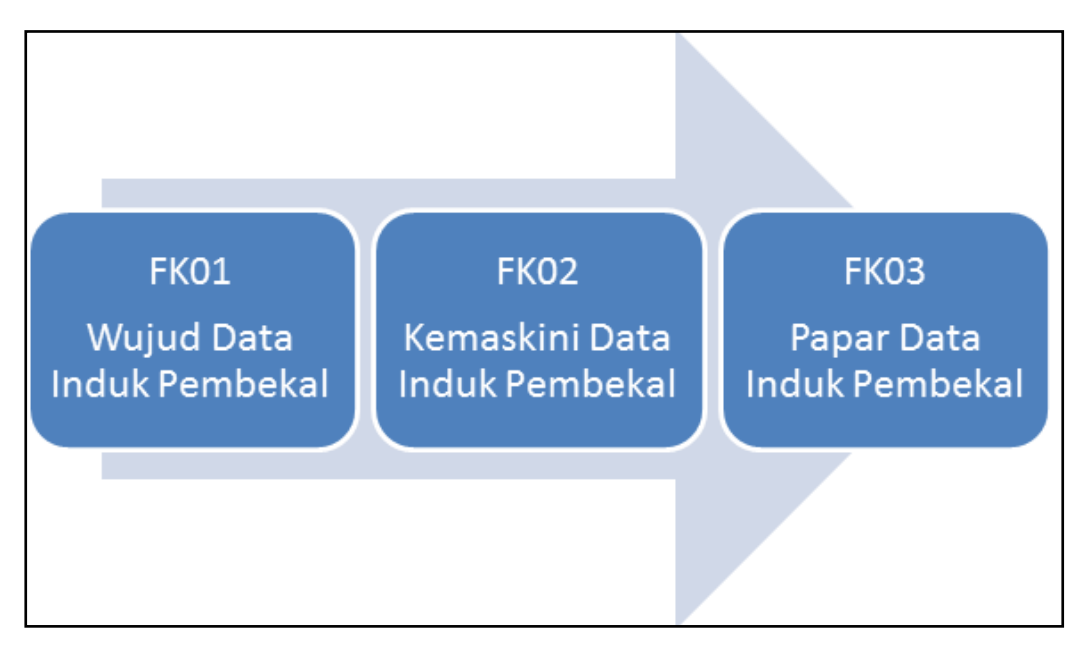

**Gambar Rajah 1.0 : Proses Data Induk Pembekal**

Penyelenggaraan Pembekal Dari Sistem Luar merupakan Data Induk Pembekal yang diwujudkan daripada sistem luar iaitu melalui webmethod. Fungsi tersebut adalah untuk menghantar informasi data induk pembekal ke sistem luar dan memberi pesanan kepada pihak sistem luar jika berlaku kesalahan.

Proses Data Induk Pembekal melibatkan beberapa proses iaitu APIVE, APOVE, dan APERR. APIVE ialah Data Induk Pembekal diwujudkan daripada iGFMAS berdasarkan IDD data yang dihantar oleh pihak sistem luar. APOVE ialah Data Induk Pembekal yang diubah oleh program dan akan dihantar ke pihak sistem luar. APERR ialah Data Induk Pembekal yang mempunyai kesalahan akan dihantar kepada pihak sistem luar.

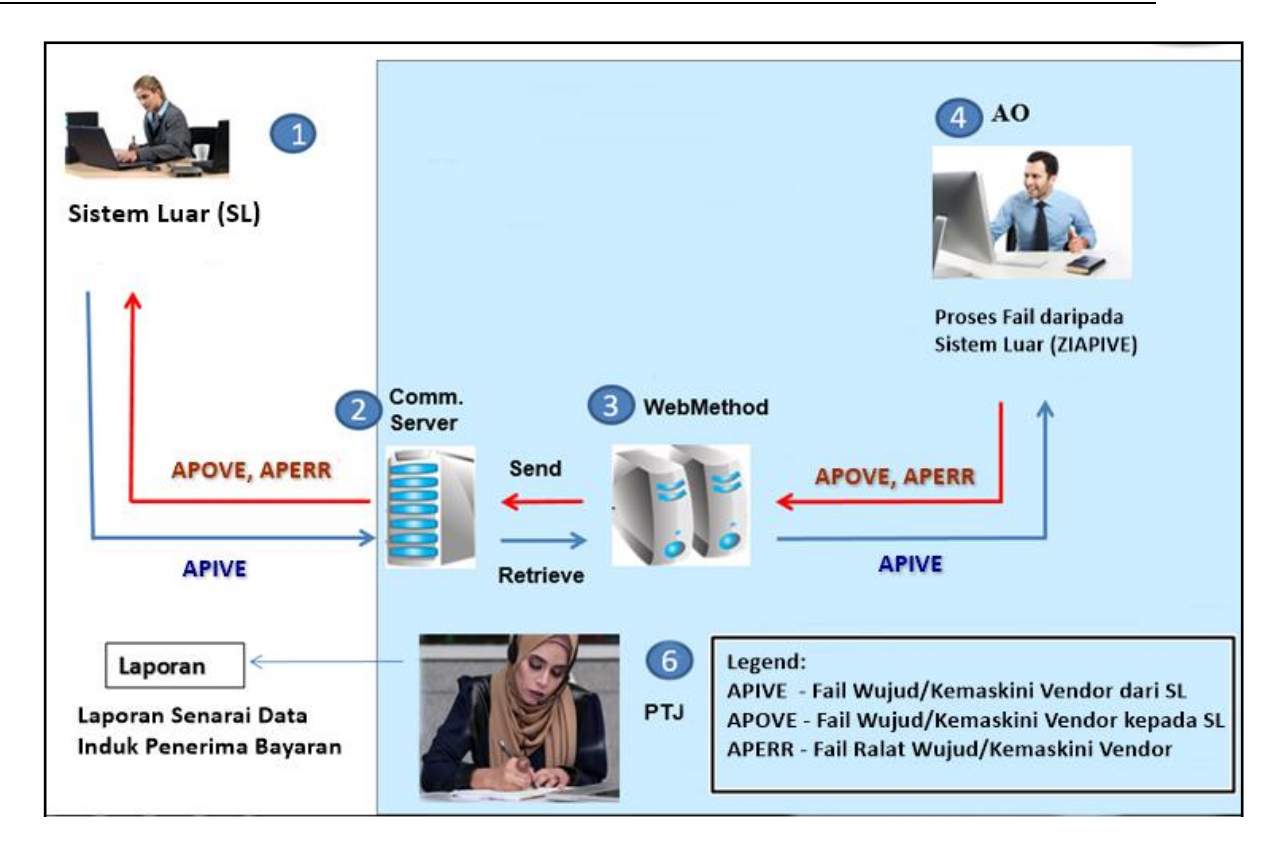

<span id="page-4-0"></span>**2.1.2. Aliran Kerja Proses**

# **Jenis 1 - Penyelenggaraan Pembekal**

## **Jenis 1.1 Wujud Data Induk Pembekal**

**1.** Skrin **SAP** dipaparkan.

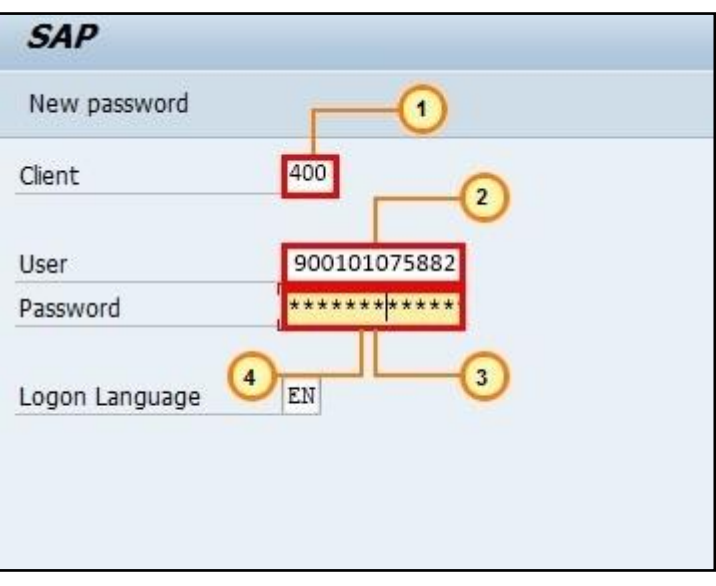

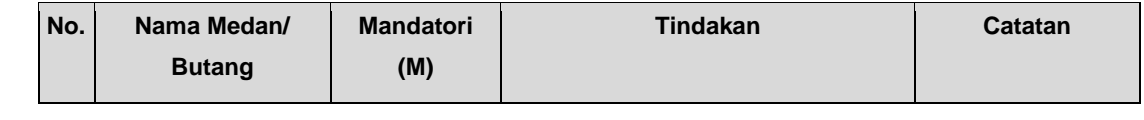

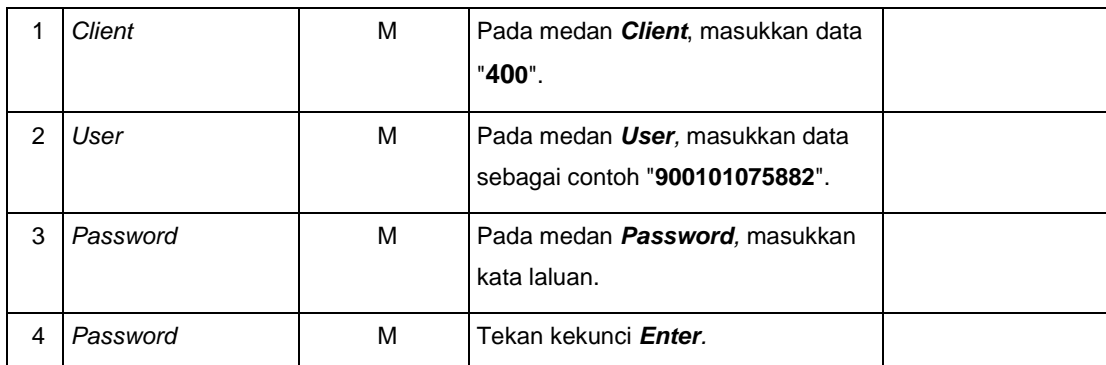

#### **2.** Skrin *SAP Easy Access SAP R/3* **- iGFMAS** dipaparkan.

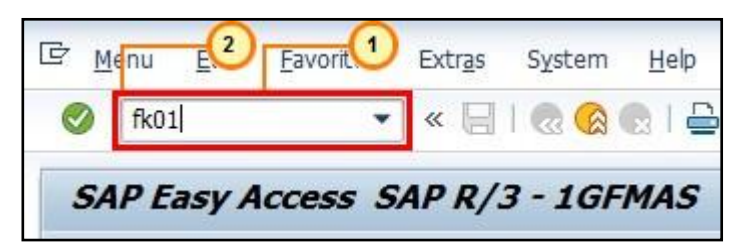

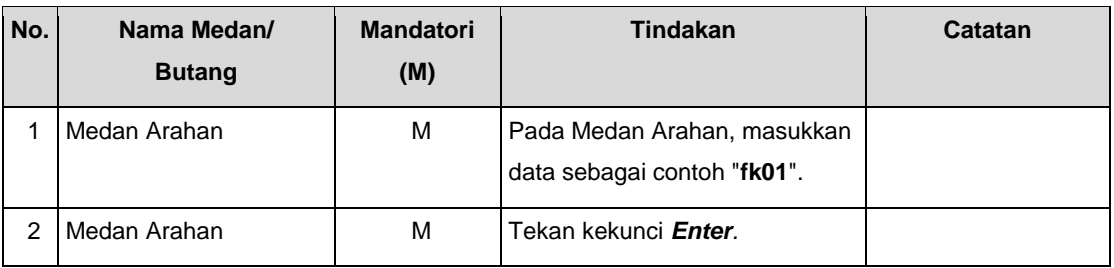

**3.** Skrin *Create Vendor: Initial Screen* dipaparkan.

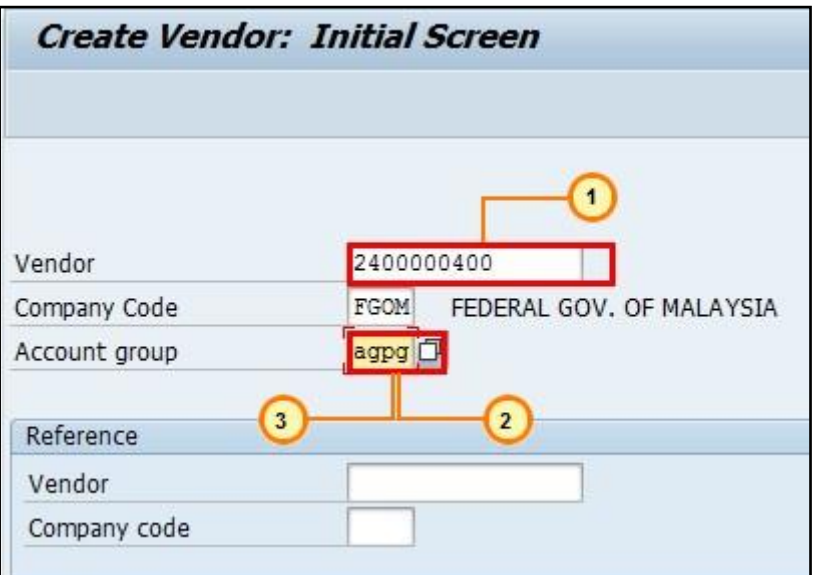

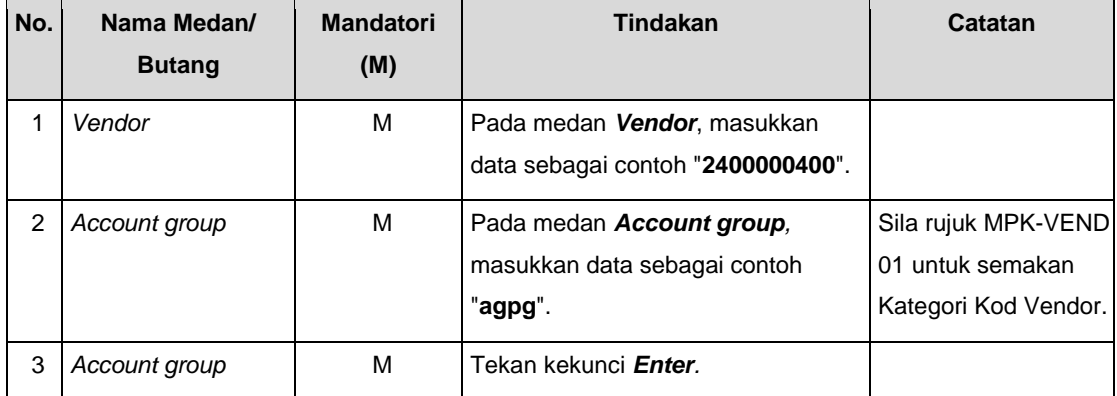

**4.** Skrin *Create Vendor: Address* dipaparkan.

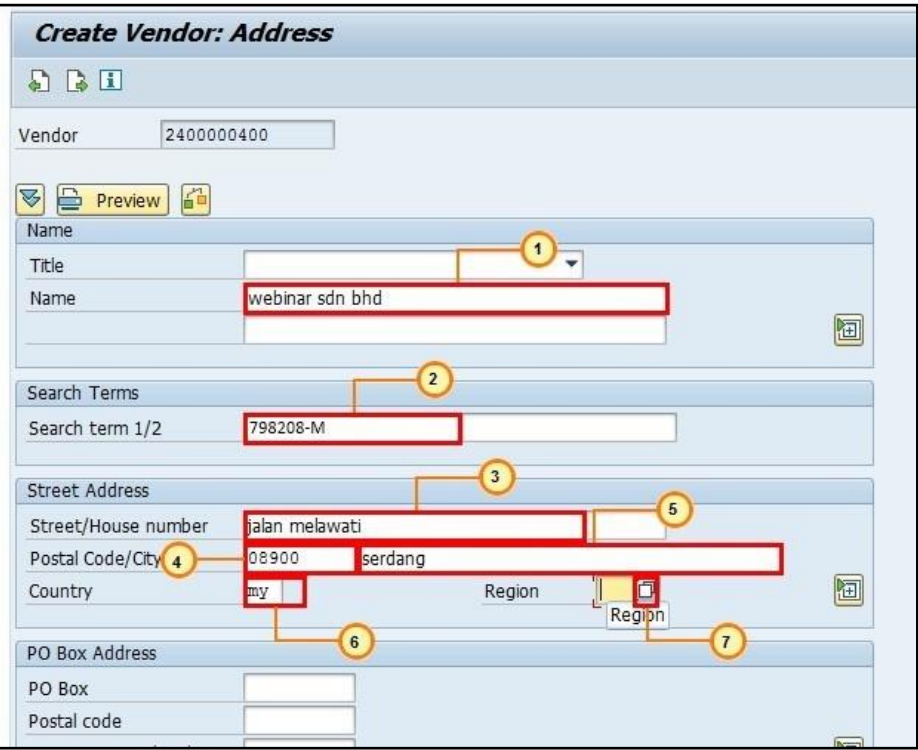

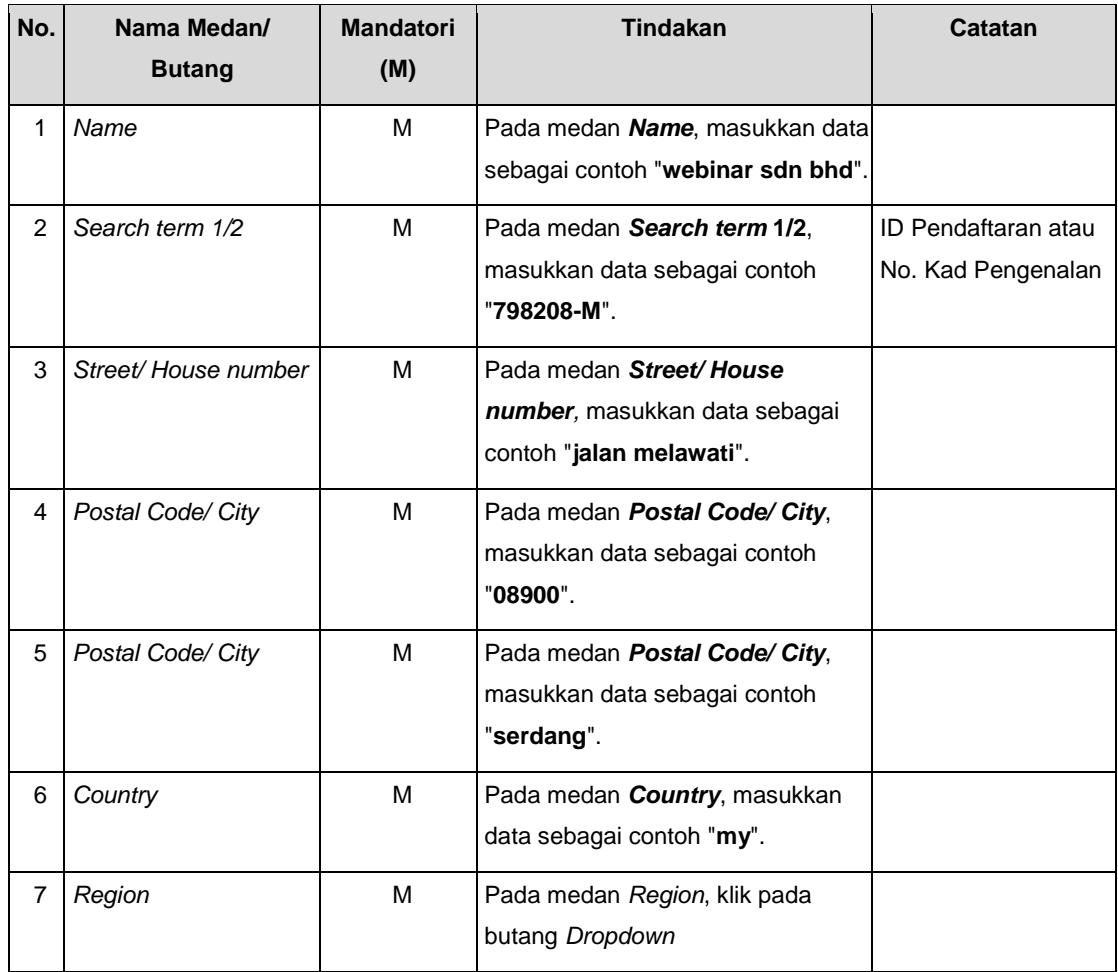

**5.** Skrin *Region (State, Province, County) 17 Entries* dipaparkan.

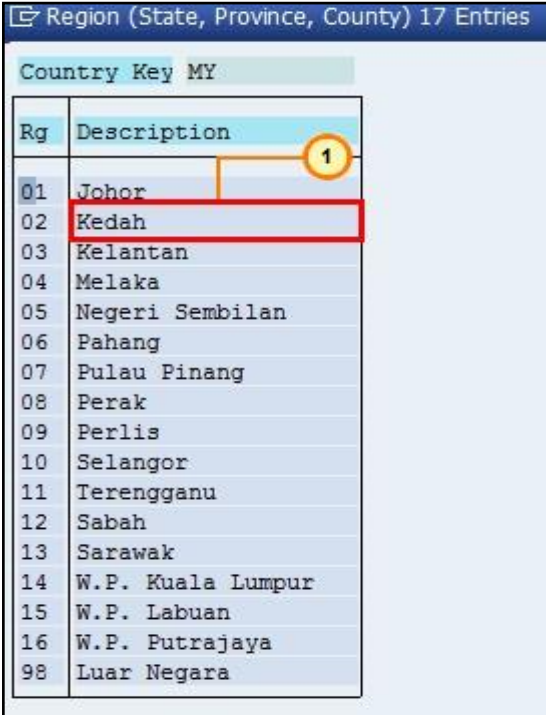

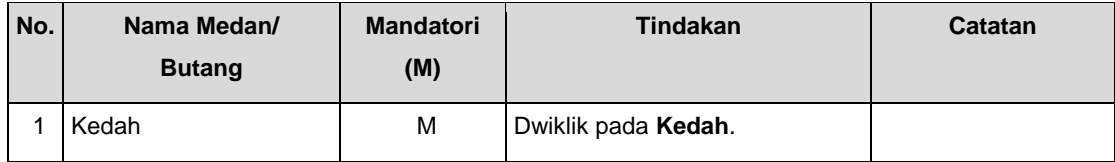

**6.** Skrin *Create Vendor: Communication* dipaparkan.

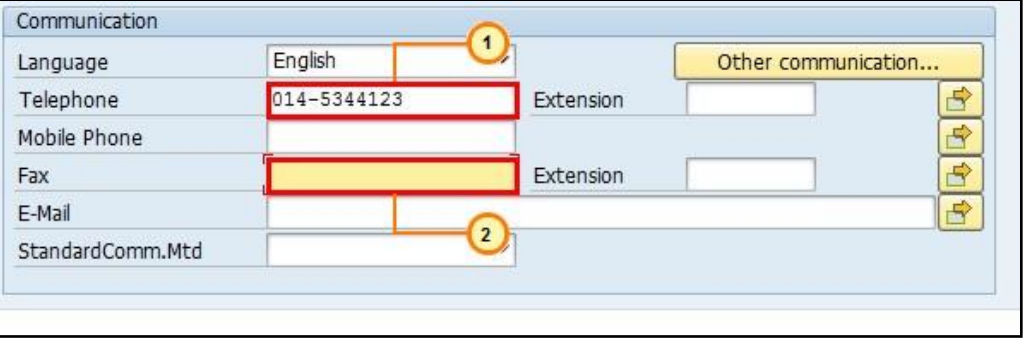

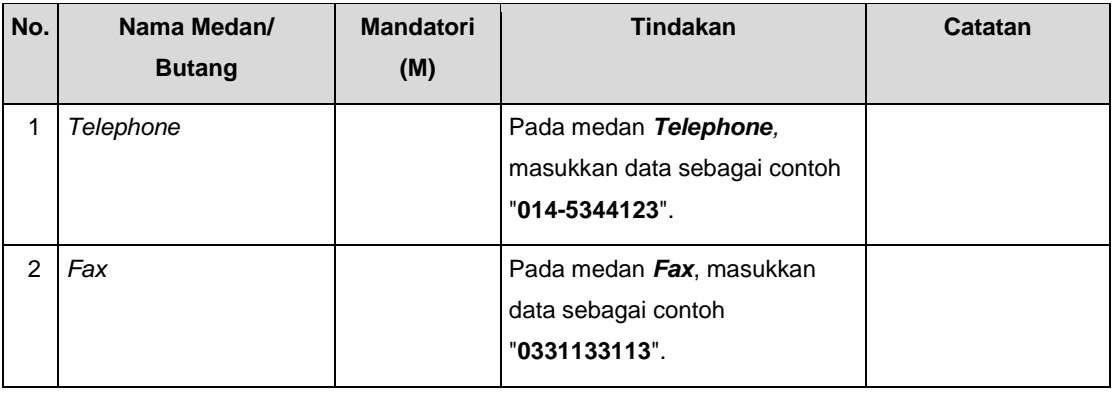

# **7.** Skrin *Create Vendor: Communication* dipaparkan.

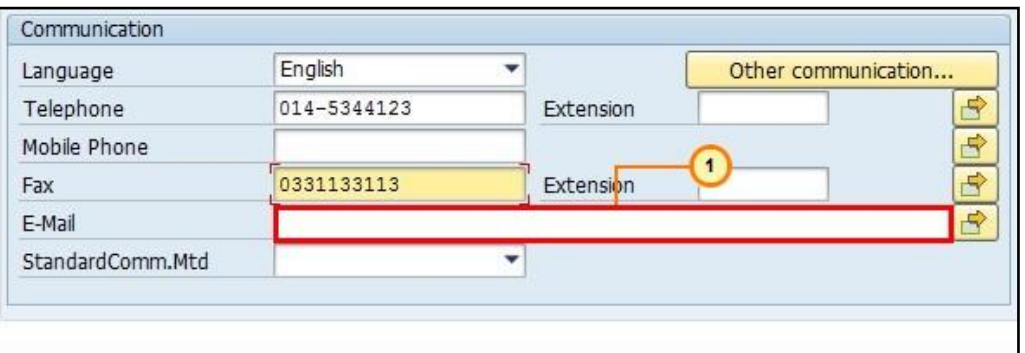

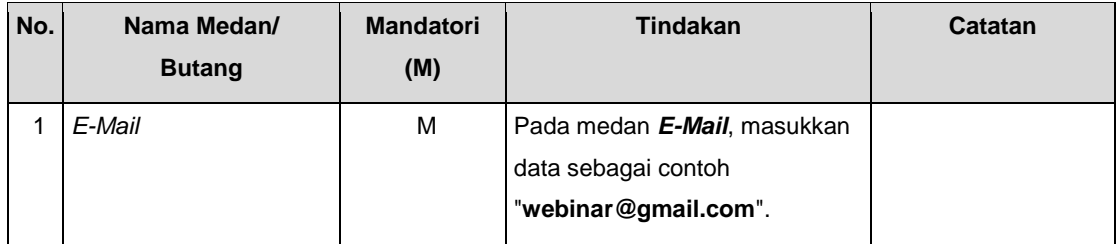

**8.** Skrin *Create Vendor***:** *Address* dipaparkan.

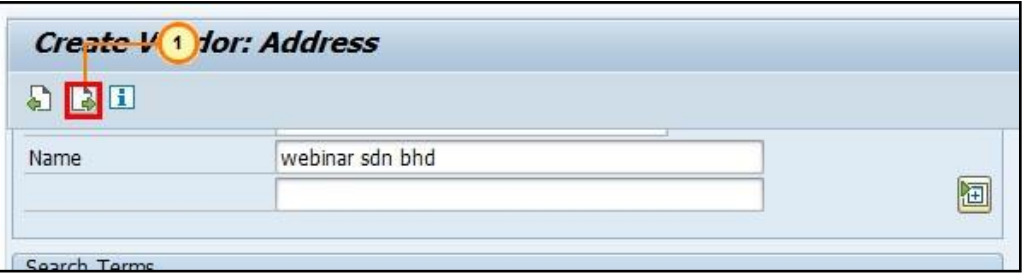

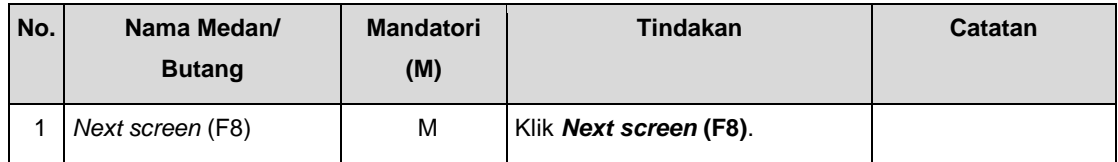

**9.** Skrin *Create Vendor: Control* dipaparkan.

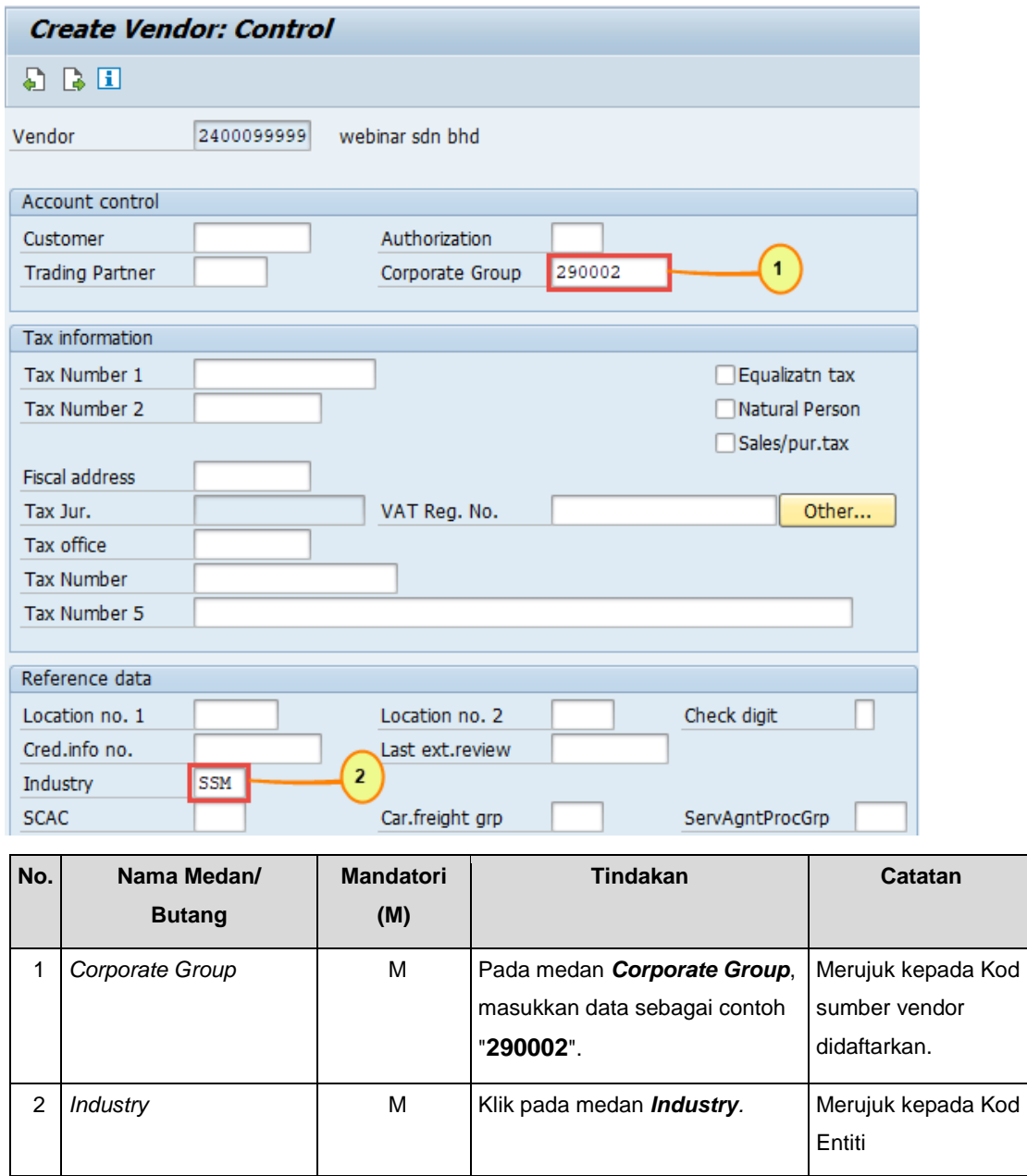

**10.** Skrin *Industry key* dipaparkan.

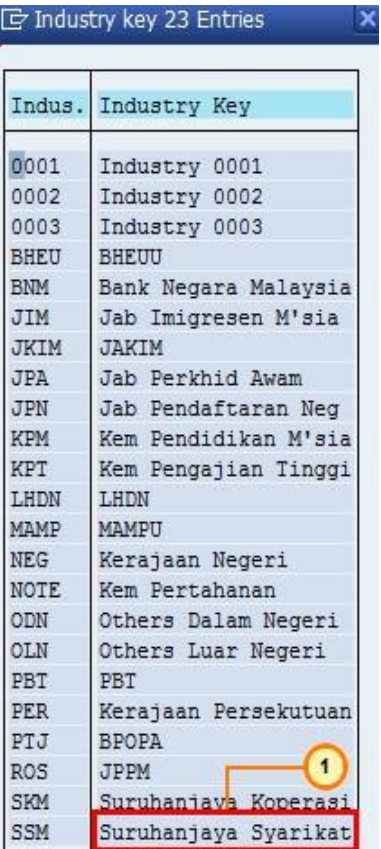

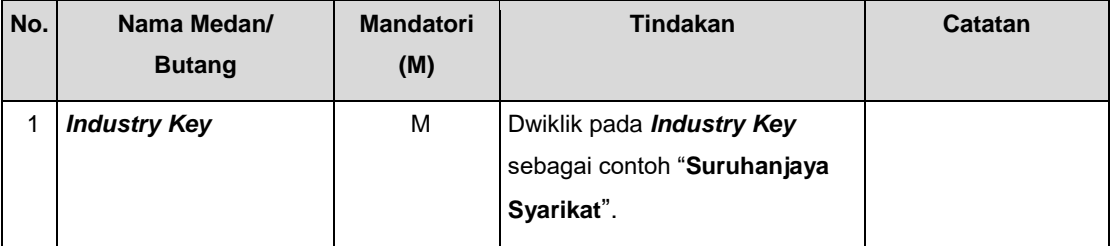

**11.** Skrin *Create Vendor: Control* dipaparkan.

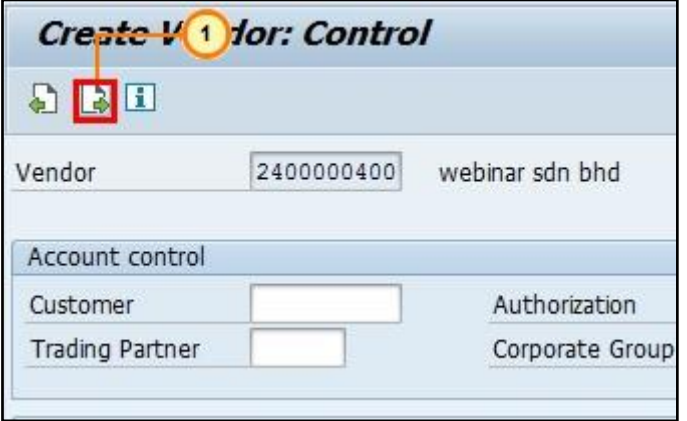

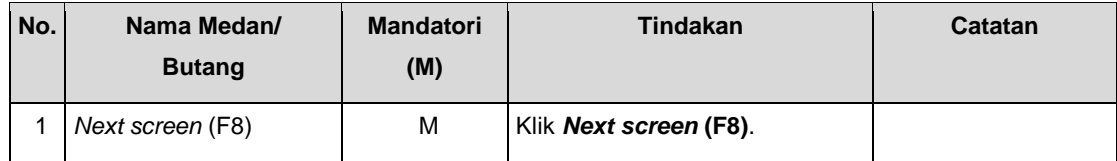

#### **12.** Skrin *Create Vendor: Payment transactions* dipaparkan.

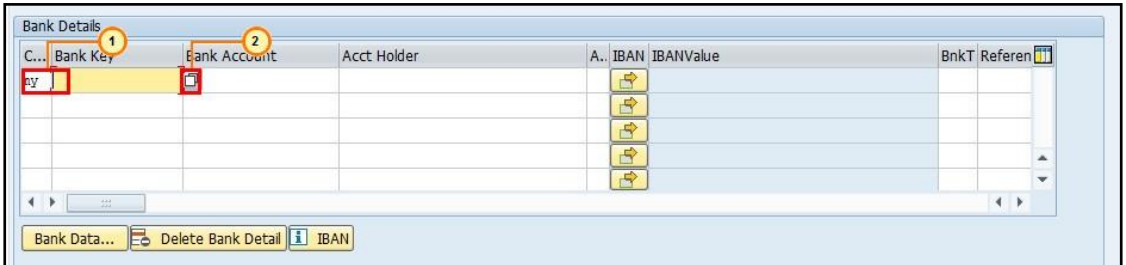

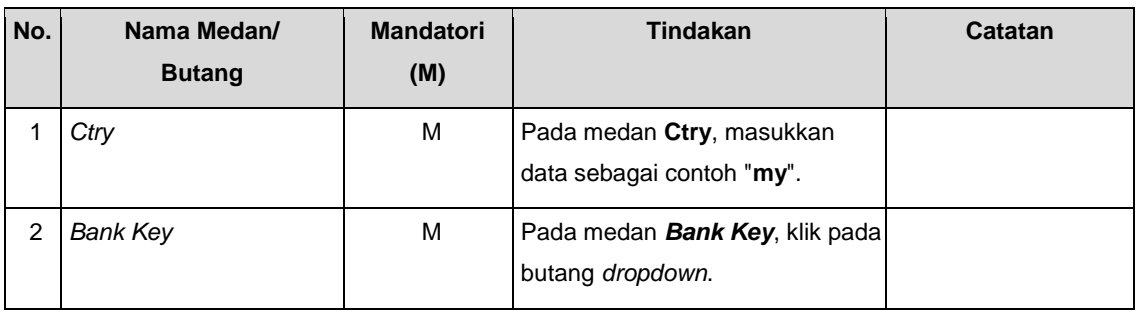

#### **13.** Skrin *Find bank* dipaparkan.

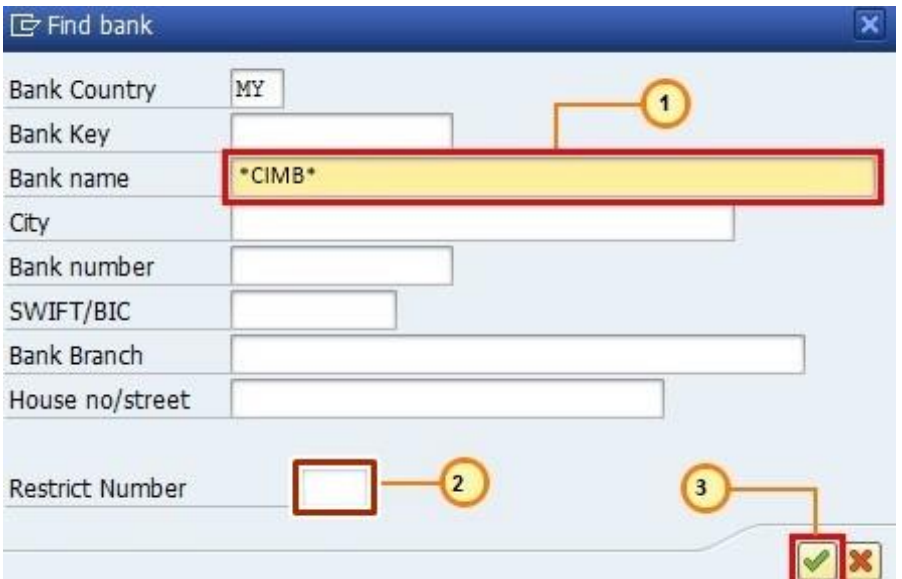

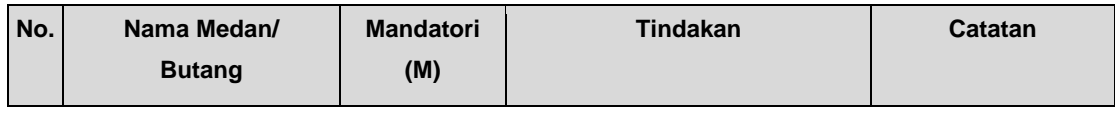

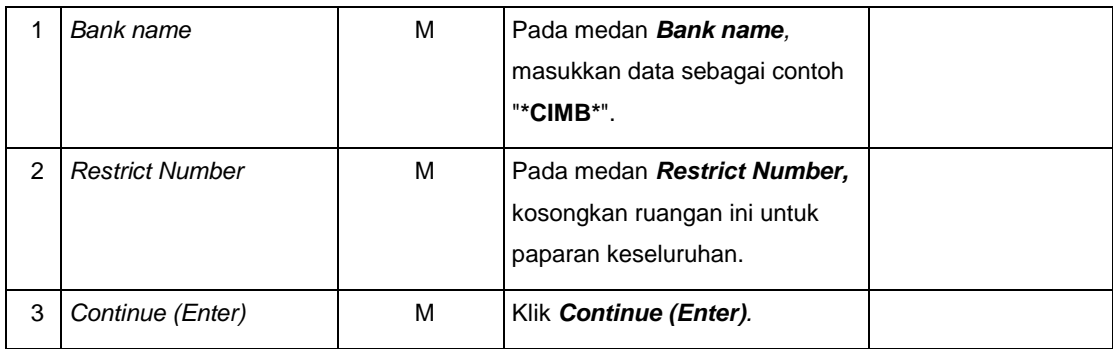

#### **14.** Skrin *Bank Data* dipaparkan.

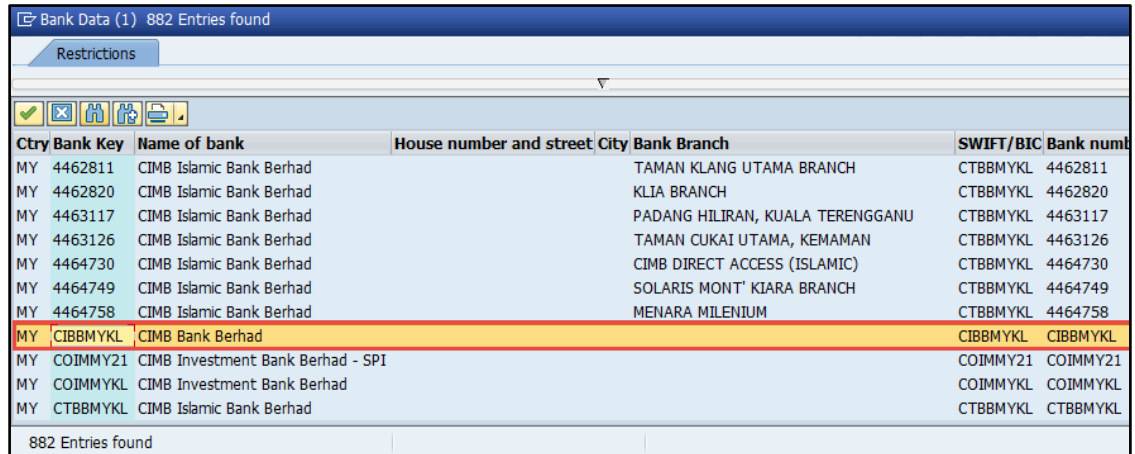

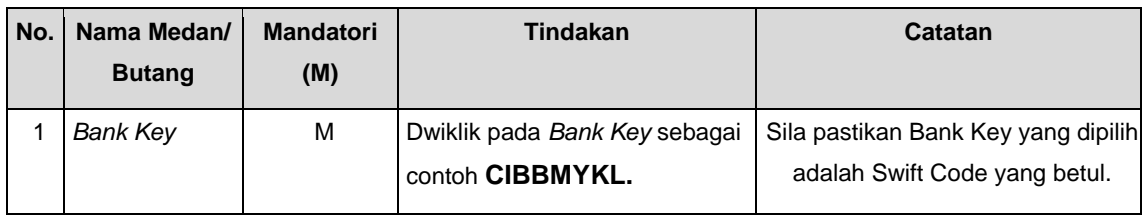

#### **15.** Skrin *Create Vendor: Payment transactions* dipaparkan.

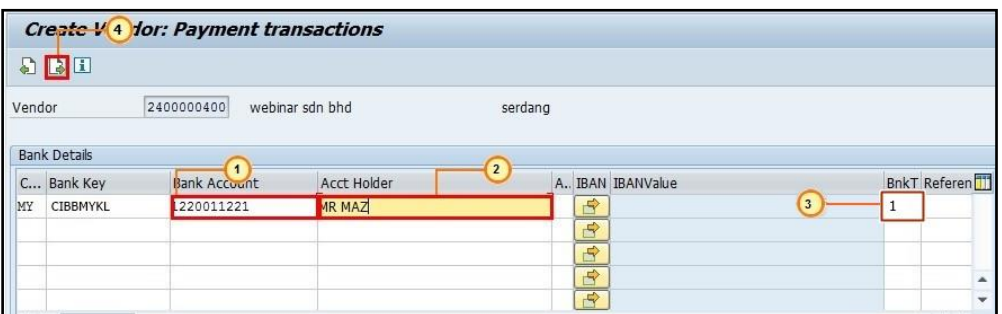

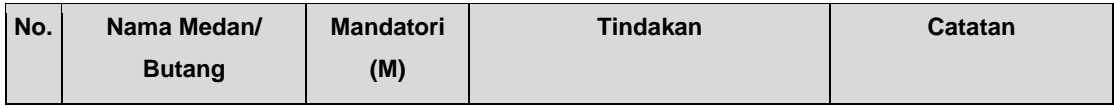

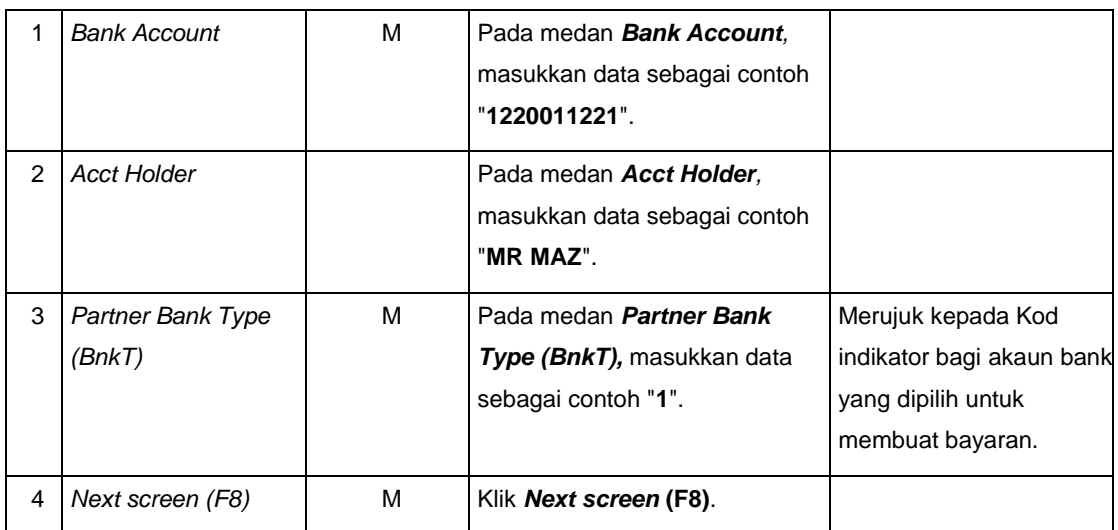

## **16.** Skrin *Create Vendor: Accounting information Accounting* dipaparkan.

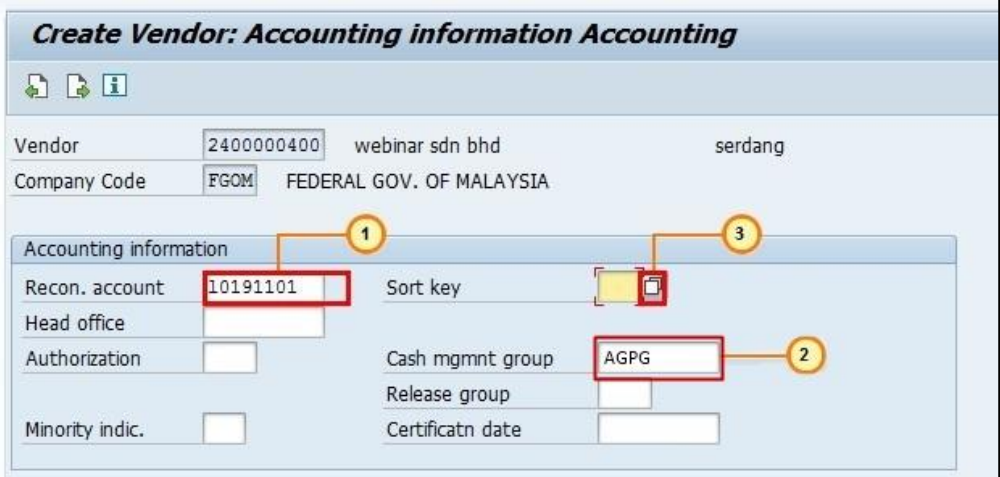

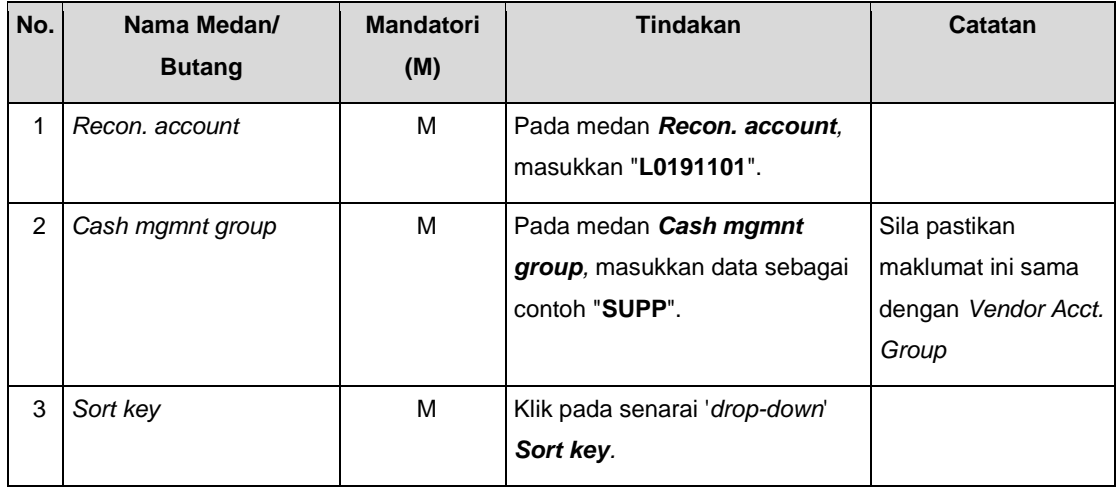

### **17.** Skrin *Create Vendor: Accounting information Accounting* dipaparkan.

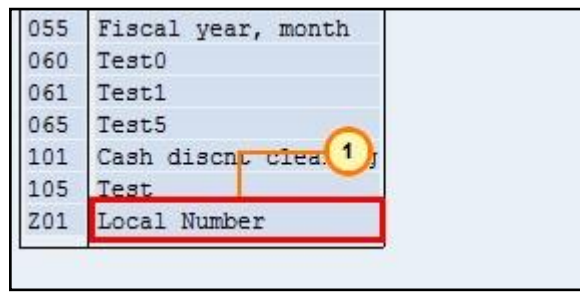

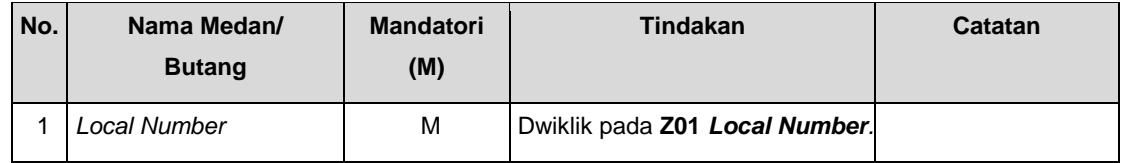

**18.** Skrin *Create Vendor: Accounting information Accounting* dipaparkan.

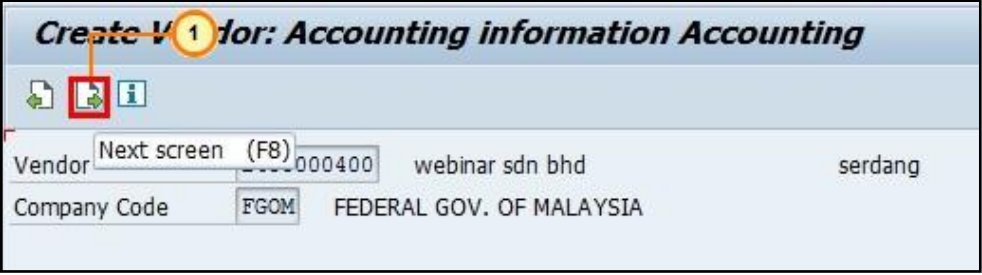

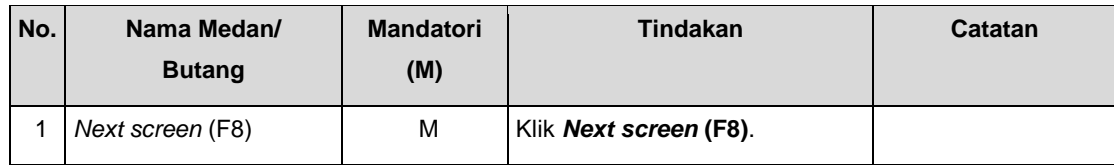

**19.** Skrin *Create Vendor: Payment transactions Accounting* dipaparkan.

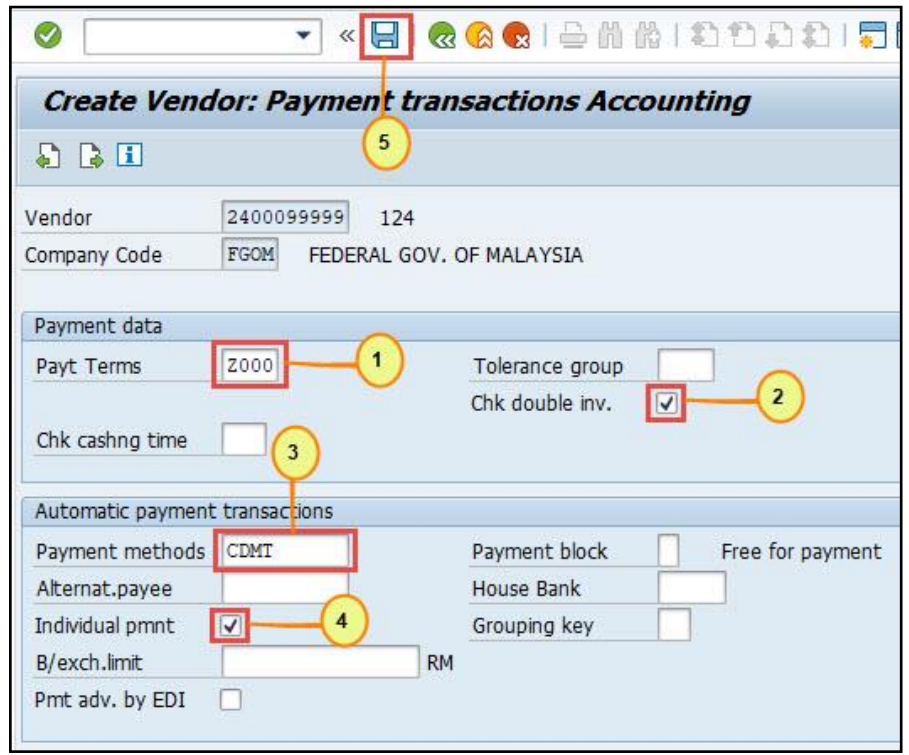

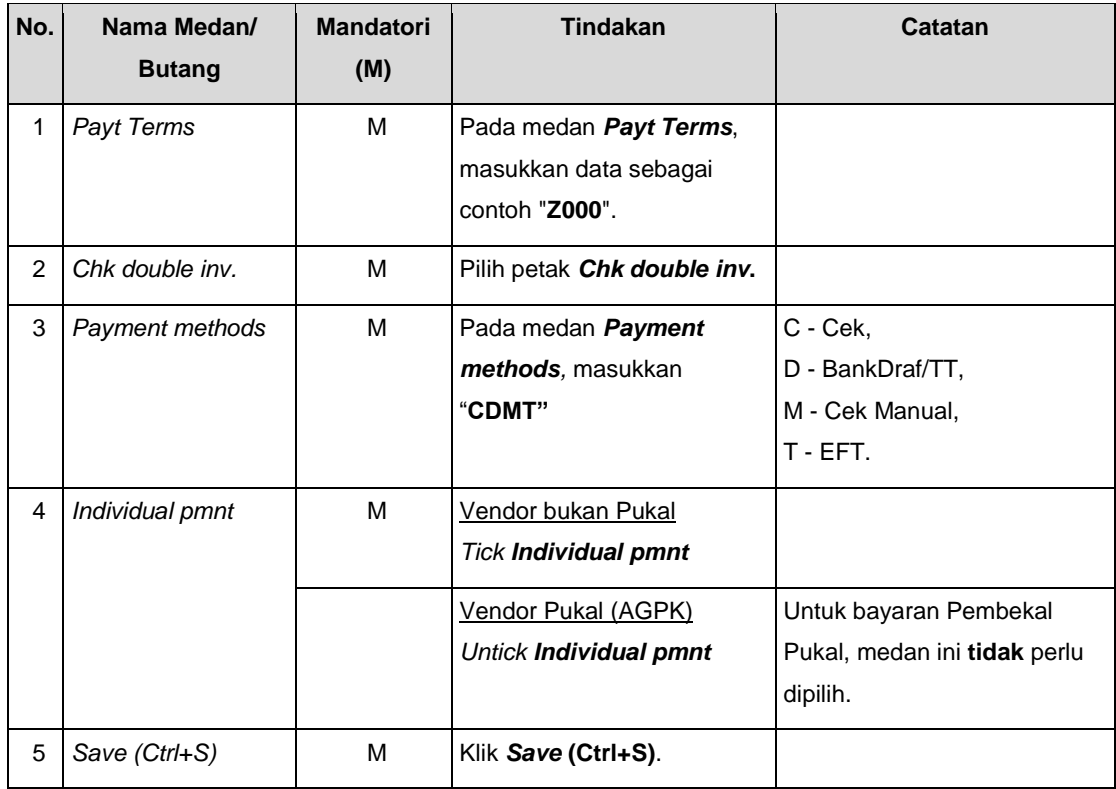

## **Jenis 1.2 Kemaskini Data Induk Pembekal (FK02)**

**1.** Skrin **SAP** dipaparkan.

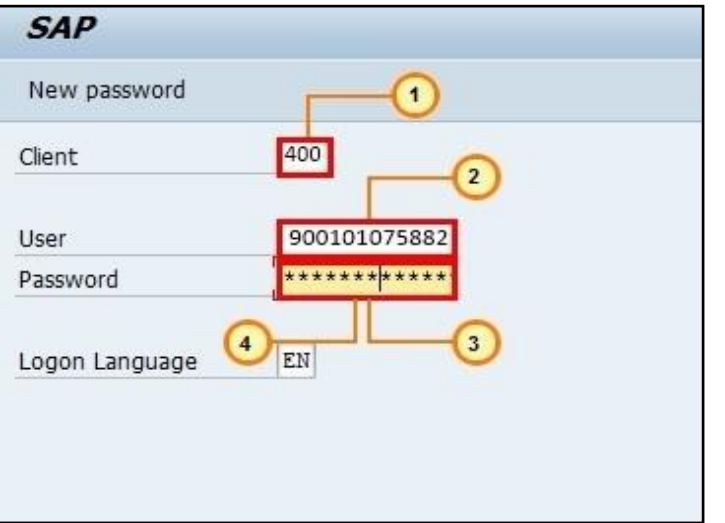

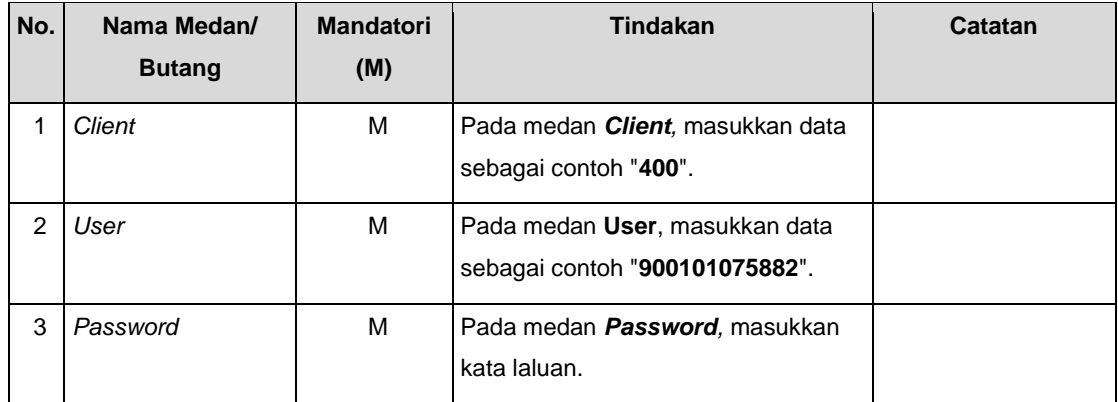

**2.** Skrin **SAP** *Easy Access* **SAP R/3 - iGFMAS** dipaparkan.

![](_page_17_Picture_182.jpeg)

![](_page_17_Picture_183.jpeg)

**3.** Skrin *Change Vendor: Initial Screen* dipaparkan.

![](_page_18_Picture_112.jpeg)

![](_page_18_Picture_113.jpeg)

**4.** Skrin *Change Vendor: Address* dipaparkan.

![](_page_19_Picture_157.jpeg)

![](_page_19_Picture_158.jpeg)

**5.** Skrin *Change Vendor: Address* dipaparkan.

![](_page_19_Picture_159.jpeg)

![](_page_19_Picture_160.jpeg)

**6.** Skrin *Change Vendor: Initial Screen* dipaparkan.

![](_page_19_Picture_161.jpeg)

![](_page_19_Picture_162.jpeg)

#### **Jenis 1.3 Papar Data Induk Pembekal (FK03)**

#### **1.** Skrin **SAP** *Easy Access* **SAP R/3 - iGFMAS** dipaparkan.

![](_page_20_Picture_2.jpeg)

![](_page_20_Picture_148.jpeg)

**2.** Skrin *Display Vendor: Initial Screen* dipaparkan.

![](_page_20_Picture_149.jpeg)

![](_page_20_Picture_150.jpeg)

![](_page_21_Picture_119.jpeg)

## **3.** Skrin *Display Vendor: Address* dipaparkan.

![](_page_21_Picture_3.jpeg)

![](_page_21_Picture_120.jpeg)

**Jenis 1.4** *Block/Unblock Vendor* **(FK05)**

**1.** Skrin **SAP** *Easy Access* **SAP R/3 - iGFMAS** dipaparkan.

![](_page_22_Picture_145.jpeg)

![](_page_22_Picture_146.jpeg)

**2.** Skrin *Block/ Unblock Vendor: Initial Screen* dipaparkan.

![](_page_22_Picture_147.jpeg)

![](_page_22_Picture_148.jpeg)

**3.** Skrin *Block/ Unblock Vendor: Details Accounting* dipaparkan.

![](_page_23_Picture_141.jpeg)

![](_page_23_Picture_142.jpeg)

**4.** Skrin *Block/ Unblock Vendor: Initial Screen* dipaparkan.

![](_page_23_Picture_143.jpeg)

![](_page_23_Picture_144.jpeg)

**Jenis 1.5** *Flag For Deletion Vendor* **(FK06)**

**1.** Skrin **SAP** *Easy Access* **SAP R/3 - iGFMAS** dipaparkan.

![](_page_24_Picture_145.jpeg)

![](_page_24_Picture_146.jpeg)

**2.** Skrin *Flag for Deletion Vendor: Initial Screen* dipaparkan.

![](_page_24_Picture_147.jpeg)

![](_page_24_Picture_148.jpeg)

**3.** Skrin *Flag for Deletion Vendor: Details Accounting* dipaparkan.

![](_page_25_Picture_110.jpeg)

![](_page_25_Picture_111.jpeg)

**4.** Skrin *Flag for Deletion Vendor: Initial Screen* dipaparkan.

![](_page_26_Picture_2.jpeg)

![](_page_26_Picture_74.jpeg)

## **Jenis 2 - Penyelenggaraan Pembekal dari Sistem Luar**

Proses penyelenggaraan pembekal dari sistem luar dijalankan secara berjadual (automatik). Namun begitu, sekiranya terdapat gangguan sistem yang menyebabkan proses berjadual tidak dapat dijalankan, berikut adalah panduan yang boleh dijadikan rujukan.

#### **Jenis 2.1 Menyemak fail APIVE (AL11)**

**1.** Skrin **SAP** *Easy Access* **SAP R/3 - iGFMAS** dipaparkan.

![](_page_27_Picture_4.jpeg)

![](_page_27_Picture_160.jpeg)

**2.** Skrin **SAP** *Easy Access* **SAP R/3 - iGFMAS** dipaparkan.

![](_page_27_Picture_7.jpeg)

![](_page_27_Picture_161.jpeg)

## **3.** Skrin *SAP Directories* dipaparkan.

![](_page_28_Picture_113.jpeg)

![](_page_28_Picture_114.jpeg)

**4.** Skrin *Directory***: /ECQ/1000/WM** dipaparkan.

![](_page_28_Picture_115.jpeg)

![](_page_28_Picture_116.jpeg)

**5.** Skrin *Directory***: /ECQ/1000/WM/IN** dipaparkan.

![](_page_29_Picture_118.jpeg)

![](_page_29_Picture_119.jpeg)

**6.** Skrin *Directory***: /ECQ/1000/WM/IN** dipaparkan.

![](_page_29_Picture_120.jpeg)

![](_page_29_Picture_121.jpeg)

**7.** Skrin *Directory***: /ECQ/1000/WM/IN** dipaparkan.

![](_page_30_Picture_111.jpeg)

![](_page_30_Picture_112.jpeg)

**8.** Skrin *SAP Directories* dipaparkan.

![](_page_30_Picture_113.jpeg)

![](_page_30_Picture_114.jpeg)

# **Jenis 2.2** *Vendor Master* **IDD** *Process* **(ZIAPIVE)**

**1.** Skrin *SAP Easy Access* **SAP R/3 - iGFMAS** dipaparkan.

![](_page_31_Picture_107.jpeg)

**2.** Skrin *SAP Easy Access* **SAP R/3 - iGFMAS** dipaparkan.

![](_page_31_Picture_108.jpeg)

![](_page_31_Picture_109.jpeg)

**3.** Skrin *VENDOR MASTER* **IDD** *PROCESS: INBOUND/OUTBOUND: APIVE/APOVE/APERR* dipaparkan.

![](_page_32_Picture_86.jpeg)

![](_page_32_Picture_87.jpeg)

**4.** Skrin *VENDOR MASTER IDD PROCESS: INBOUND/OUTBOUND: APIVE/APOVE/APERR* dipaparkan.

![](_page_32_Picture_88.jpeg)

![](_page_33_Picture_166.jpeg)

# **5.** Skrin *VENDOR MASTER* **IDD** *PROCESS: INBOUND/OUTBOUND: APIVE/APOVE/APERR* dipaparkan.

![](_page_33_Picture_167.jpeg)

![](_page_33_Picture_168.jpeg)

# **6.** Skrin *VENDOR MASTER* **IDD** *PROCESS: INBOUND/OUTBOUND: APIVE/APOVE/APERR* dipaparkan.

![](_page_34_Picture_134.jpeg)

![](_page_34_Picture_135.jpeg)

## **Jenis 2.3 Semak Fail APOVE di AL11 (PROSES /** *OUT***)**

## **1.** Skrin *SAP Easy Access* **SAP R/3 - iGFMAS** dipaparkan.

![](_page_34_Picture_6.jpeg)

![](_page_34_Picture_136.jpeg)

**2.** Skrin *SAP Easy Access* **SAP R/3 - iGFMAS** dipaparkan.

![](_page_35_Picture_117.jpeg)

![](_page_35_Picture_118.jpeg)

**3.** Skrin *SAP Directories* **( 25.07.2016 16:19:03 ECQ qasmyrg1 )** dipaparkan.

![](_page_35_Picture_119.jpeg)

![](_page_35_Picture_120.jpeg)

**4.** Skrin *Directory***: /ECQ/1000/WM** dipaparkan.

![](_page_36_Picture_140.jpeg)

![](_page_36_Picture_141.jpeg)

**5.** Skrin *Directory***: /ECQ/1000/WM/PROCESS** dipaparkan.

![](_page_36_Picture_142.jpeg)

![](_page_36_Picture_143.jpeg)

**6.** Skrin *Directory***: /ECQ/1000/WM/PROCESS** dipaparkan.

![](_page_36_Picture_144.jpeg)

![](_page_37_Picture_147.jpeg)

### **7.** Skrin *SAP Directories* dipaparkan.

![](_page_37_Picture_148.jpeg)

![](_page_37_Picture_149.jpeg)

# **8.** Skrin *Directory***: /ECQ/1000/WM** dipaparkan.

![](_page_37_Picture_150.jpeg)

![](_page_37_Picture_151.jpeg)

**9.** Skrin *Directory***: /ECQ/1000/WM/OUT** dipaparkan.

![](_page_38_Picture_131.jpeg)

![](_page_38_Picture_132.jpeg)

## **10.** Skrin *Directory***: /ECQ/1000/WM/OUT** dipaparkan.

![](_page_38_Picture_133.jpeg)

![](_page_38_Picture_134.jpeg)

## **Jenis 2.4 Semak Fail APERR di AL11**

## **1.** Skrin **SAP** *Directories* dipaparkan.

![](_page_39_Picture_118.jpeg)

![](_page_39_Picture_119.jpeg)

## **2.** Skrin *Directory***: /ECQ/1000/WM** dipaparkan.

![](_page_39_Picture_120.jpeg)

![](_page_39_Picture_121.jpeg)

**3.** Skrin *Directory***: /ECQ/1000/WM/OUT** dipaparkan.

![](_page_40_Picture_148.jpeg)

![](_page_40_Picture_149.jpeg)

**4.** Skrin *SAP Directories* dipaparkan.

![](_page_40_Picture_150.jpeg)

![](_page_40_Picture_151.jpeg)

**5.** Skrin *Directory***: /ECQ/1000/WM/OUT** dipaparkan.

![](_page_41_Picture_136.jpeg)

![](_page_41_Picture_137.jpeg)

#### **Jenis 2.5 Semak Maklumat Pembekal (FK03)**

**1.** Skrin *SAP Easy Access* **SAP R/3 - iGFMAS** dipaparkan.

![](_page_41_Picture_138.jpeg)

![](_page_41_Picture_139.jpeg)

**2.** Skrin *Display Vendor: Initial Screen* dipaparkan.

![](_page_42_Picture_80.jpeg)

![](_page_42_Picture_81.jpeg)

**3.** Skrin *Vendor* dipaparkan.

![](_page_42_Picture_82.jpeg)

#### <span id="page-43-0"></span>**2.2. SURAT SETUJU TERIMA DARI IGFMAS**

#### <span id="page-43-1"></span>**2.2.1. Tujuan Proses**

Surat Setuju Terima (SST) boleh diwujudkan di portal iGFMAS dan maklumat SST tersebut akan digunakan untuk proses bayaran pendahuluan kontraktor dan/atau untuk penahanan Wang Jaminan Pelaksanaan ke atas pembekal tersebut. Bagi senario pemulangan Wang Jaminan Pelaksanaan melalui arahan pembayaran bayaran balik WJP (jenis dokumen KW), maklumat SST dan No. Kontrak Fizikal adalah diperlukan.

Untuk mewujudkan SST, pengguna perlu memasukkan beberapa maklumat penting seperti kod pembekal dan no. SST fizikal manakala Nombor SST akan dijana secara automatik daripada sistem iGFMAS setelah maklumat disimpan.

Proses kemaskini maklumat SST di portal iGFMAS hanya boleh dilakukan kepada SST yang diwujudkan di portal iGFMAS sahaja dan maklumat yang dibenarkan untuk kemaskini adalah No. Kontrak Fizikal, Amaun, dan Perihal SST. Proses kemaskini bagi SST yang diwujudkan daripada Sistem Luar adalah tidak dibenarkan di iGFMAS.

Proses paparan akan memaparkan SST daripada kedua-dua sumber iaitu iGFMAS dan Sistem Luar sekiranya ada. Paparan berikut adalah contoh SST yang memaparkan sumber maklumat SST tersebut.

#### **iGFMAS** :

No. SST iGFMAS mempunyai 18 aksara dengan kombinasi Tahun (4) + Kod Pembekal (10) + No. Jujukan (4).

![](_page_43_Picture_116.jpeg)

#### **Sistem Luar** :

No. SST eP mempunyai 17 aksara dan nama penyedia adalah daripada eP.

![](_page_44_Picture_137.jpeg)

#### <span id="page-44-0"></span>**2.2.2. Aliran Kerja Proses**

### **Jenis 3.1 Daftar SST**

**1.** Skrin *SAP NetWeaver Portal - Internet Explorer* dipaparkan.

![](_page_44_Picture_138.jpeg)

![](_page_44_Picture_139.jpeg)

**2.** Skrin *SAP NetWeaver Portal - Internet Explore***r** dipaparkan.

![](_page_45_Figure_1.jpeg)

![](_page_45_Picture_187.jpeg)

#### **3.** Skrin **Pengwujudan - iGFMAS Portal** dipaparkan.

![](_page_45_Picture_188.jpeg)

![](_page_45_Picture_189.jpeg)

![](_page_46_Picture_154.jpeg)

## **Jenis 3.2 Kemaskini Dokumen**

**1.** Skrin **Pengwujudan - iGFMAS Portal** dipaparkan.

![](_page_46_Picture_155.jpeg)

![](_page_46_Picture_156.jpeg)

## **2. Skrin** Kemaskini – iGFMAS Portal **dipaparkan.**

![](_page_46_Picture_157.jpeg)

![](_page_47_Picture_195.jpeg)

## **3.** Skrin **Kemaskini - iGFMAS Portal** dipaparkan.

![](_page_47_Picture_196.jpeg)

![](_page_47_Picture_197.jpeg)

![](_page_48_Picture_156.jpeg)

# **Jenis 3.3 Papar Dokumen**

**1. Skrin** Kemaskini – iGFMAS Portal **dipaparkan.**

![](_page_48_Picture_157.jpeg)

![](_page_48_Picture_158.jpeg)

**2.** Skrin **Paparan - iGFMAS Portal** dipaparkan.

![](_page_48_Picture_159.jpeg)

![](_page_48_Picture_160.jpeg)

![](_page_49_Picture_125.jpeg)

### **3.** Skrin **Paparan - iGFMAS Portal** dipaparkan.

![](_page_49_Picture_126.jpeg)

#### **Jenis 3 - SST Daripada Sistem Luar.**

Proses penyelenggaraan SST dari sistem luar dijalankan secara berjadual (automatik). Namun begitu, sekiranya terdapat gangguan sistem yang menyebabkan proses berjadual tidak dapat dijalankan, berikut adalah panduan yang boleh dijadikan rujukan.

#### **Jenis 3.1 – Proses Fail AP516 (ZIAP516)**

**1.** Skrin *SAP Easy Access* **SAP R/3 - iGFMAS** dipaparkan.

![](_page_49_Picture_8.jpeg)

![](_page_50_Picture_145.jpeg)

**2.** Skrin **Surat Setuju Terima (SST) Dari Sistem Luar** dipaparkan.

![](_page_50_Picture_146.jpeg)

![](_page_50_Picture_147.jpeg)

**3.** Skrin **Surat Setuju Terima (SST) Dari Sistem Luar** dipaparkan.

![](_page_50_Picture_148.jpeg)

![](_page_51_Picture_157.jpeg)

## **4.** Skrin **Surat Setuju Terima (SST) Dari Sistem Luar** dipaparkan.

![](_page_51_Picture_158.jpeg)

![](_page_51_Picture_159.jpeg)

## **5.** Skrin **Surat Setuju Terima (SST) Dari Sistem Luar** dipaparkan.

![](_page_51_Picture_160.jpeg)

![](_page_51_Picture_161.jpeg)

iGFMAS\_APP\_UM-AP-001 v1.0 Sulit & Persendirian Muka Surat 51 of 50